# **Go Direct ® (Order Code GDX-SVISPL)** 分光光度計

Go Direct 分光光度計是一種輕便式, 近紅外 分光光度計和螢光計。該分光光度計可廣泛 使用化學、生物學和物理學的入門光譜實驗 。這些實驗包括:確定峰值波長以收集比爾 定律研究中溶液濃度的數據,收集全波長光 譜以測量吸光度、透光率百分比、螢光或發 射,並監測反應速率。

注意事項: 威尼爾產品專為教育用途而設計。我們的產品不是被 |設計於任何工業,醫療或商業用途,如生命維持器,患者診斷 ,製造過程監控或任何類型的工業測試。

分光光度計包含:

-台分光光度計

\*15個塑膠試管和蓋子

\*可充電電池(包含在設備內;如果完全通過USB收集數據,請將其 取出)

\*一條標準的USB傳輸線

# 相容軟體

www.vernier.com/manuals/gdx-svispl 獲取與Go Direct分光光度計兼 容的軟體列表。

入門

有關特定於平台的連接資訊,請參閱以下鏈接:

# 藍牙連結

1.在電腦Chromebook™或移動 設備上安裝Spectral Analysis™4。

 2.使用前至少為光度計充電八 小時包括電源。在收集數據前 斷開電源供應器。建議在收集 數據時不要連接無線電源。

### USB連結

1.請勿連接電源。不需要它通過 USB傳輸數據。注意:如果收集 通過USB數據,建議從光度計 中取出電池。 2.將光度計連接到USB連接埠。 3.啟動軟體。選項包括 電腦:Logger Pro或Spectral Analysis

 $\overline{C}$ 

3.打開光度計按下電源按鈕一次。 該藍芽LED指示燈將閃爍。 4.啟動Spectral Analysis。 5.點擊連接分光光度計。 6.點擊列表中發現無線裝置。 備的分光光度計。你的光度計的ID繼續你的實驗。 位於附近標籤上的條碼。藍牙感應

\*Chromebook:

\*LabQuest:LabQuest App \*行動設備:Spectral Analysis 4.軟體將識別光度計並輸入數 據收集模式。現在可以準備

爍)

 7.點擊完成以輸入數據收集模式。你現在準備好繼續你的實驗了。

器上的LED現在會發藍光(不再閃

# 感應器充電

將分光光度計連接到隨附的交流電源線至少八個小時 注意:這僅適用於通過藍牙收集數據5

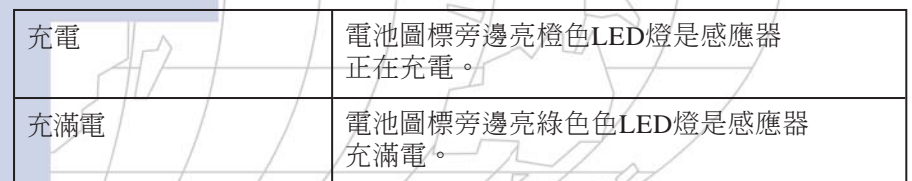

#### 感應器供電

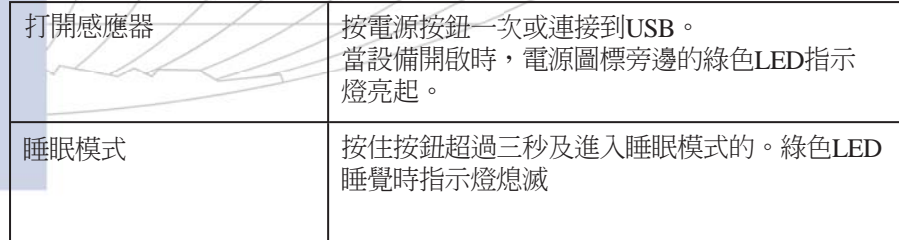

#### 連接感應器

請參閱以下連接以獲取最新的資訊:

**www.vernier.com/start/gdx-svispl**

#### 藍牙連結

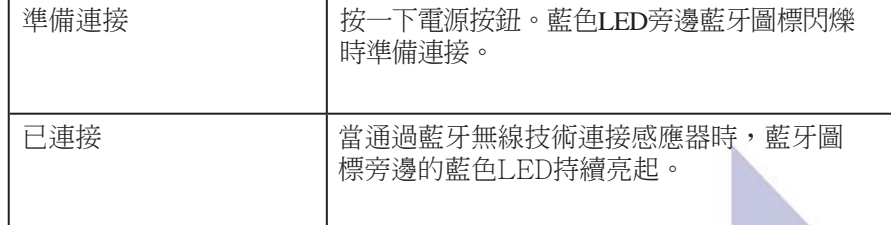

#### 由USB連接

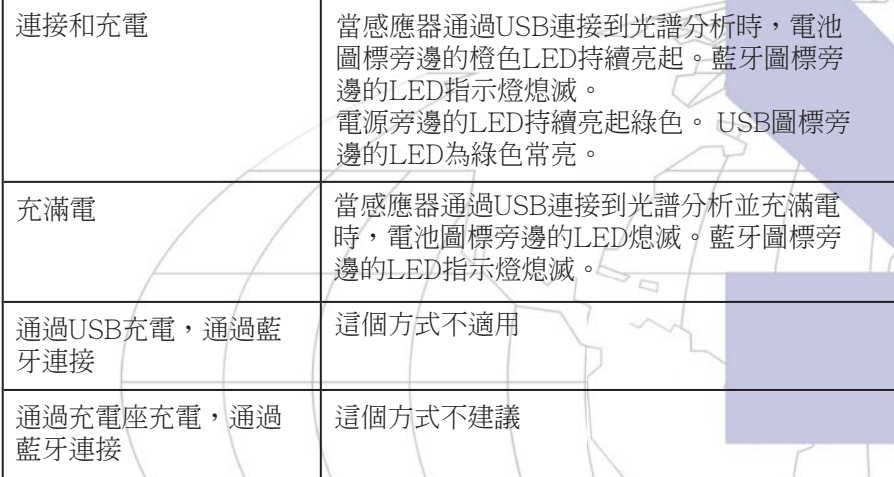

#### 搭配光譜分析使用

按照本用戶手冊"入門"部分中的步驟連接感應器。

#### 光譜分析4收集數據

實驗類型的三個選項是:1.測量與波長 - 收集全光譜。2.測量與濃度 - 進行比爾定律實驗。 3.測量與時間-收集基於時間的動力學實驗數據。 確認後,選擇吸光度。如果要測量%透射率,請撥動開關。注意:造訪 www.vernier.com/spectral-analysis了解用於強度和螢光支援的狀態。

#### 測量與波長(全光譜)

1.選擇測量與波長(Measurement vs. Wavelength.)。 2.出現校正對話框。預熱計時器將將在分光光度計連接到平台時開始計時。因此, 倒數計時可能會出現變化。最低的預熱時間是90秒。 為了獲得最佳效果,我們建議多預熱幾分鐘。

3.用蒸餾水 (或實驗中使用的溶劑) 填入試管約3/4 的水。分光光度計 預熱後, 將試管放在分光光度計中。對齊試管, 使試管的清晰一側面對光源 。按一下"完成校準"。

 4.開始準備收集數據了。填入一個試管約3/4 要測試的完整樣本。將樣品放在分光光度計中,然後按一下"收集"。光譜會自動儲存。

#### 測量與濃度 (比爾定律)

1.選擇測量與濃度

2.出現校準視窗。當光度計連接到平台時,預熱計時器開始計時。 因此, 倒數 計時可能會出現變化。最低的預熱時間是90秒。為了獲得最佳效果,我們建議 多預熱幾分鐘。

3.用蒸餾水 (或實驗中使用的溶劑) 填入試管約3/4 的水作為空白。分光光度計預 熱後, 將空白試管放在分光光度計中。對齊試管, 使試管的清晰一側面對光源。 按一下"完成校準"。

4.按照"選擇波長"對話框中的說明操作,或者只需輸入要測量的波長。選擇 "完成"。

5.點擊"收集"。第一個樣本仍在分光光度計中。讀數穩定後點擊"保持"。 輸入樣品濃度,然後單擊或點擊 "保持點"。

 6. 將第二個樣品放在試管插槽中。讀數穩定後, 按一下 "保留"。輸入樣品的濃度 , 點擊"保持點"。

 7. 其餘樣本重複步驟6。完成後按一下 "停止" 以結束資料收集。資料將自動 存儲。

8. 若要查看標準方案的最佳匹配線方程式, 請按一下 "圖形工具", 選擇 "應用 曲線匹配"然後選擇 "線性" 。按一下或點擊 "應用"/。

9. 如果做比爾定律來確定未知的濃度, 將未知樣品放在試管持有者身上。點擊 圖形工具"位啟用"插值"。

10. 從 "檔案" 功能表中儲存或匯出資料。

#### 測量與時間(動力學)

1.選擇測量與時間(動力學)

2.出現校正對話框。預熱計時器將將在分光光度計連接到平台時開始計時。因 此, 倒數計時可能會出現變化。最低的預熱時間是90秒。為了獲得最佳效果, 我們建議多預熱幾分鐘。

3.用蒸餾水 (或實驗中使用的溶劑) 填入試管約3/4 的水作為空白。分光光度計 預熱後, 將空白試管放在分光光度計中。對齊試管, 使試管的清晰一側面對光源 。按一下"完成校準"。

4. 按照說明 "選擇波長" 對話框或是輸入要測量的波長。選擇 "完 成"。

5.數據收集設置每兩秒鐘(USB)或三秒鐘(藍牙)收集測量值, 直到手動停止數據收集。

6.混合反應物。將~2 mL反應混合物轉移至試管中將試管放入光譜 儀中。點擊"收集"。

7.完成後,點擊"停止"。

8.要使函數滴合數據,請單擊"圖形工具",選擇"應用曲線擬合 ,然後選擇適當的曲線擬合。單擊或點擊"應用"。 9.要將計算列添加到數據集,請在度量中點擊"確定"數據表上的 標題。選擇"添加計算列"修改名稱、單位和顯示的準確度。選擇 "插入表達式"並選擇適當的等式。如有必要,修改參數和列選 項。點擊"應用"。計算列自動顯示在圖表上。 10.從"文件"選單中保存或輸出數據。

更改Spectral Analysis 設定

1.點擊齒輪以顯示"光度計設置"視窗。 2.視窗中列出了三個參數:

˙積分時間:這類似於相機的快門速度。Spectral Analysis 自動選 擇適當的採樣時間校準。

 $\overline{C}$ 

• 波長平滑:這是相鄰讀數的數量用於計算平均值的給定值的任一 側。

˙時間平均:這是給定的讀數波長來計算平均讀數。

3.選擇校準按鈕以隨時重新校準光度計。

# 使用Logger Pro搭配產品

#### 選擇您想要量測的數據類型(或單位)

預設的數據類型是吸收率,如果您想要量測一溶液的吸收率,可 直接進行校準程序操作。

如果您想要量測%T、螢光(激發在405 nm或500 nm)、或強度, 可執行以下操作:

1.在分光計 實驗選單內選擇變更單位。

2.選擇您想要量測的單位或數據類型。

### 校準(若量測強度或螢光參數則不需要校準)

1.要校準分光光度計,請在分光計>實驗選單選擇校準。注意:為獲 得最佳效果,請讓分光光度計預熱至少五分鐘。

2.用蒸餾水(或實驗中使用的溶劑)填充約3/4滿的試管。分光 光度計預熱後,將試管放入分光光度計中。對齊試管,使試管 的透明面朝向光源。

3.按照對話框的指示完成校正,然後點擊 OKI

# 使用Logger Pro收集數據

有三種一般類型的數據收集來衡量吸光度或透射率 - 吸光度 (或%T)與波長的關係,產生光譜,比爾定律實驗的吸光 度(或%T)與濃度的關係,以及吸光度(或%T)與動力 學實驗的時間的關係。

#### 測量值VS.波長(可產生頻譜)

1.在試管內裝入約3/4滿的待測試溶液,將樣本放置在分光光 度計的試管架內。2. 點擊 ▶ Collect 產牛頻譜,點擊 ■ stop 結束 採集。

2.要儲存光譜數據,請從實驗中選擇Store Latest Run 選單。

測量值VS.濃度(可探討Beer定律)

1.如上述採集一個頻譜。

2.在分光計配置數據採集按鈕上點擊1 此視窗中含三個區塊:

• 採集模式: 提供三種數據採集選項, 如果選擇測量值(樣品 的吸收率)VS.時間或VS.濃度的關係,則需要選擇一個波長 或是多個波長。

˙圖表:圖表顯示在試管架內樣品的分析頻譜圖全景,在預 期情況下,會直接選擇最大值的波長,如果您想要選擇不同 的波長,可參見步驟3詳細說明。

˙波長選擇清單:此清單列出所有可用的波長,當選擇濃度 或時間模式將會變得活躍。

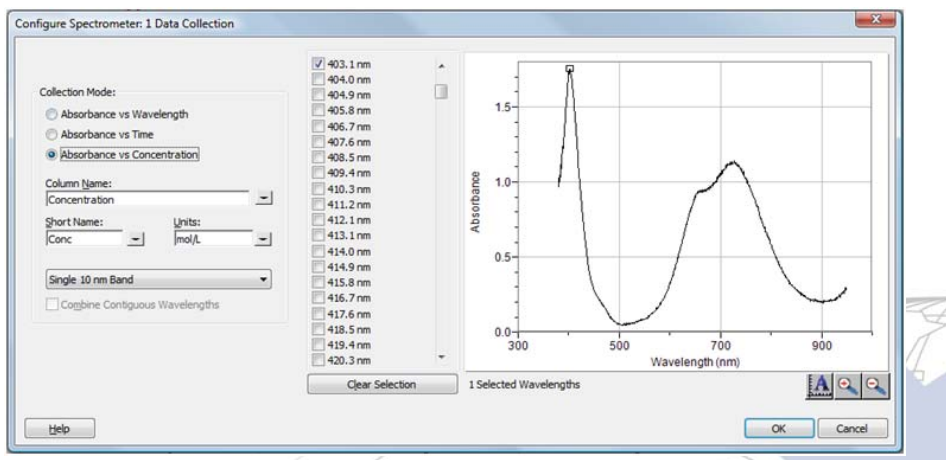

分光計的配置數據採集視窗圖示

3.在數據採集模式中選擇吸收率(或%T或螢光) VS.濃度。在頻譜 圖中將自動選擇其最大波長值(λMax),以下有三種方法可選擇 一個波長(或多個)作為後續的測量值使用:

•方法一: 預設選項為使用一單一10 nm波段,由兩側各5 nm量 測所選定波長的平均吸收率,您可點擊圖表已改變中心波長值, 或從清單中選擇其他波長值。

˙方法二:如果您想要使用由Logger Pro所選定的最大波長值, 但只想要在這一個波長值下量測吸收率,請將『單一10nm波段 』更改為『獨立波段』,然後可以在同一時間選擇多達10個波長 值進行量測。

•方法三:如果您想要量測所選擇連續波長範圍的平均值,請 將『單一10nm波段』更改為『獨立波段』,選擇點擊 clear selection 確認旁邊的方框出現『結合連續的波長』,點擊清單框,或在圖 上拖曳游標選擇多達10個連續波長值。

4.點擊 OK 繼續下一步驟。

5.放置您的第一個樣品在分光計的試管槽內,點擊 ▶ Collect 然後 點擊 ® Keep,輸入樣品的濃度,然後點擊 ok

6.放置您的第二個樣品在試管槽內, 待讀數穩定後, 點擊 ® Keep ,輸入第二個樣品的濃度後點擊 ok

7.將其餘樣品重複步驟6,完成後點擊 ■ stop ,結束數據採集。 8.點擊線性擬合 ,可觀看最佳的線性擬合方程式。

9.如果利用比爾定律來確定未知的濃度,將未知的樣品放置在 試管槽內,從分析選單中選擇『內插法計算』,將會出現一個 輔助視窗,顯示未知樣品的吸收率和濃度,點擊OK。

# 測量值VS.時間 (動力學)

1.如上述採集一個頻譜。

2.在分光計配置數據採集按鈕上點擊的

3.在數據採集模式中選擇吸收率VS.時間。在頻譜圖中將自動選擇 其最大波長值,點擊 ok 繼續或點擊 dear ,然後在圖形或波 長列表中選擇波長。有關詳細資訊,請參閱上一節。 4.系統預設的採集時間為200秒,如果您想改變實驗的數據採集參 數,請從實驗選單中選擇數據採集並進行修改,點擊 註:如果數據採集速度太慢,您可能需要在分光計的對話視窗中 減少樣品的平均值,請參見下一節『變更Logger Pro設定』。 5.將反應物混合後倒入約2ml的混合反應物至試管內,並放置在分 光光度計的試管槽中。 ▶ Collect 開始採集數據, 然後點擊 ■ Stop 結束數據採集。

6.點擊曲線擬合圖,可將您的數據進行計算。

#### 使用電腦測量發射光譜

您可以使用分光光度計測量的發射光譜如LED或氣體放電管的光 源。這需要購買Vernier光纖(訂購代碼:VSP-FIBER)。 注意:為了獲得觀察發射光譜的最佳結果,請考慮使用Vernier發 射光譜儀(訂購代碼:VSP-EM)。

量測光源的輻射強度

1.在分光光度計上插入專用光纖,排隊的白色三角形,或放入量測 螢光溶液的試管。

2.如果您還沒完成請依序執行,從實驗選單中選擇改變單位 分光 計 強度,分光光度計量測單位0到1的相對強度。

3.將光纖尖端對準光源。註:如果您進行火焰的實驗,光纖的尖端 不可近於火焰4-5 cm。

4.點擊 Dicollect 開始採集頻譜圖,然後點擊 ■ Stop 結束數據採集。 如果光譜最大(平坦和寬闊的峰值為1),請增加光源與光纖電纜 尖端之間的距離或縮短採樣時間(請參閱更改Logger Pro中的設置 )。

要調整採樣時間,請從"實驗"選單中選擇"設置感應器">"分 光光度計:1"。將採樣時間設置為合適的值。可以在數據收集期 間調整此值。

### 使用Logger Pro儲存發射光譜檔案

Logger Pro包含選定放雷管的發射圖表文件夾,包括: 贏氣,氦 氣,氫氣,汞,氧氣,鈉和氙。

無需將光度計連接到電腦即可顯示和分析這些圖形。請按照 以下步驟查看其中一個圖表。 1.從"文件"選單中選擇"打開"。 2.打開"樣本數據"文件夾。 3.在"樣本數據"文件夾中,打開"物理"文件夾。 4.在"物理"文件夾中,打開"氣體放電光譜"。打開所需的 文件。

可以使用汞排放圖來測試螢光燈是否存在汞。

#### 使用Logger Pro測量螢光

可以使用分光光度計測量螢光光譜含水樣品,如葉綠素,核黃 素和螢光素。螢光是化合物吸收後發射特定波長的光。在大多 數情況下,發光將發生在比用於激發它的光更長的波長處。Go Direct分光光度計有兩個螢光激發波長,一個在405 nm,一個在500 nm。

有三種一般類型的數據收集可以測量螢光 - 螢光與波長,產生光 譜,螢光與動力學實驗的濃度和螢光與時間的關係。一旦單位已經從實驗選單中更改為螢光,請按照本用戶手冊中的"使用 Logger Pro收集數據"部分中的說明收集這些類型的數據。 注意:您可能需要將採樣時間更改為在螢光模式下獲得準確的"設置感應器 峰值強度。調整採樣時間從"實驗"選單中選擇 ">"分光光度計:1"。組採樣時間為合適的值。可在數據期間調整此值採集。

# 更改Logger Pro3的設定

分光計的對話視窗列出所有設備的設定參數,要顯示此對話視窗 ,在實驗選單中選擇設定感應器>顯示所有界面。<br>-

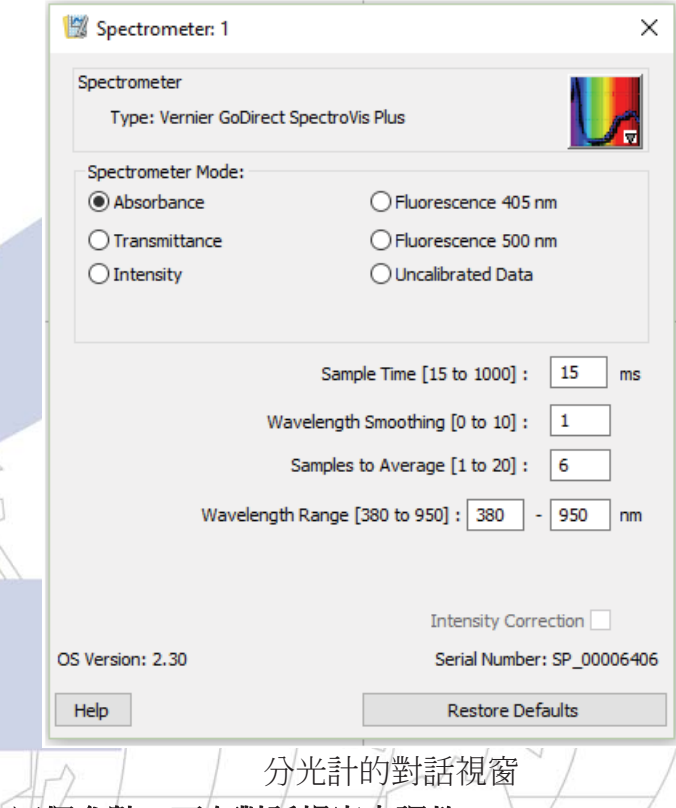

# 以下有四個參數,可在對話視窗中調整:

• 採樣時間: 類似相機的快門速度, 在校準時Logger Pro會自 動選擇適當的採樣時間。※註:量測輻射和螢光的實驗,您可 能需要減少採樣時間。

- ˙平滑的波長:將一個給定值的兩側相鄰讀數求其平均之值。 樣品平均值:某一給定波長的求其平均之讀值。
- ˙波長範圍:在使用分光計時,不同類型定義不同之波長範圍
- ,但可選擇較窄的範圍。

通過點擊此對話框中的分光光度計圖片,有四個選項:"校正 "、"配置數據收集"、"轉到支援網站"和"當前連接"。 並點擊選擇項目。

# 使用分光光度計和abQuest App

# 選擇您想要量測的數據類型(或單位)預設的數據類型是吸收率, 如果您想要量測一溶液的吸收率,可直接進行校準程序操

作。

如果您想要量測%T、螢光(激發在405 nm或500 nm)、或強度, 可執行以下操作:

1.在分光計感應器選單內選擇變更單位>USB。

2.選擇您想要量測的單位或數據類型。

## 校準(若量測強度或螢光參數則不需要校準)

1.選擇校準 USB:從感應器選單的分光計,當暖機後,選擇完 成校準,當出現訊息『校準已完成』後點擊OK。 2.在試管內裝入約3/4滿的蒸餾水並放入試管槽內,將試管清晰 的一面面向光源。

3.按照對話框的指示完成校準,然後點擊 OK

# 使用LabQuest收集數據測量與波長(生成光譜)

1.在試管中加入約3/4的待測溶液並將其放入分光光度計。 2.點擊左下角的"開始"則開始收集數據。點擊"停止"結束 數據收集。

3.點擊圖表以選擇波長。請注意您可能希望用於未來比爾定律或動力學實驗的波長。

4.要儲存光譜數據,請點擊屏幕右上角的文件櫃圖標。

### 測量值VS.濃度(可探討比爾定律)

1.如上所述生成光譜。在螢幕點擊Mode(模式)。將模式更改 為Events with Entry(改變活動)。

2.輸入改變活動模式。輸入名稱(例如:濃度)和單位(例如: mol/L),選擇OK。

3.將出現一則警告訊息,通知是否儲存或是放棄所有的執行光 譜數據。請選擇後繼續進行數據採集。

4.在試管內放入第一個樣本,開始採集數據,待吸收率讀值穩 定後點擊保存(Keep),輸入第一個樣本的濃度,並選擇OK。如 果輸入的波長不是由單位測量的,LabQuest將自動選擇最接近 選擇的波長。

5.將您的第二個樣本放入試管槽內,待吸收率讀值穩定後點擊 保存(Keep),輸入第二個樣本的濃度,並選擇OK。

6.將第二個樣本放入試管槽內,待吸收率讀值穩定後點擊保存(Keep)

,輸入第二個樣本的濃度,並選擇OK。

7.將其餘的樣本依照步驟5完成,當完成後點擊紅色停止鍵,以結 束數據採集。

8.計算一個最佳的擬合線方程式,從分析選單中選擇『曲線擬合』 ,選擇『線性擬合方程式』,然後選擇OK,畫面上的圖表再次出 現並顯示線性迴歸方程式。

9.如果要用比爾定律來確定一溶液的未知濃度,在試管槽內放置一 含未知溶液的試管,點擊儀表的標籤(Tab)並記錄顯示的吸收率值

,點擊圖表標籤和追蹤線性迴歸方程式來確定其未知的濃度。

# 測量值VS.時間 (動力學)

1.如上所述生成光譜,在螢幕點擊Mode(模式)。將模式更改為 Time Based(基本時間)。  $\sim$ 

2.可以更改數據收集的速率、間隔或持續時間,如果需要的話準備 好繼續時,選擇確定(OK)。

3.將出現一則警告訊息,通知是否儲存或是放棄所有的執行光譜數 據。請選擇後繼續進行數據採集。  $\Box$ 

4.設置數據收集的波長。在儀表屏幕上,點擊儀表,然後選擇更改 波長。輸入您選擇的波長然後選擇確定。如果您輸入的波長不是由 本機測量的,LabQuest將自動選擇最接近您選擇的波長。

5.將反應物混合後倒入約2 ml的混合反應物至試管內,並放置在分 光光度計的試管槽中。開始採集數據,可以點擊紅色停止鍵以提早 結束數據採集。

6.計算一個最佳的擬合線方程式,從分析選單中選擇『曲線擬合』 ,選擇『線性擬合方程式』,然後選擇OK,畫面上的圖表再次出 現並顯示線性迴歸方程式。

### 使用LabQuest測量發射光譜

您可以使用分光光度計測量的發射光譜如LED或氣體放電管的光 源。您需要購買Vernier光纖(訂購代碼:VSP-FIBER)。注意: 為了獲得觀察發射光譜的最佳結果,請考慮使用Vernier發射光譜儀 (訂購代碼:VSP-EM)。

## 量測光源的輻射強度

1. 將威尼爾光纖插入分光光度計。

- 2. 使用USB電纜將分光光度計連接到LabQuest。
- 3. 從"文件"選單中選擇"新增"

4. 從感應器選單中選擇改變單位 USB:分光計>強度,分光光度計 量測單位0到1的相對強度。注意:分光光度計無法校準測量強度

4.開始採集數據產生頻譜圖,然後點擊紅色停止鍵結束數據採集 如果光譜最大(平坦和寬峰值為1),請增加光源與光纖電纜尖 端之間的距離或縮短採樣時間(請參閱"更改LabQuest中的設置 "部分)。

要調整採樣時間,請從儀表螢幕點擊Mode(模式)。設置樣本 時間到合適的價值。

#### 使用LabQuest測量螢光

可以使用分光光度計測量螢光光譜含水樣品,如葉綠素,核黃素 和螢光素。螢光是化合物吸收後發射特定波長的光。在大多數情 況下,發光將發生在比用於激發它的光更長的波長處。分光光度計有兩個激發波長,一個在405 nm,一個在500 nm。 有三種類型的數據收集可以測量螢光 - 螢光與波長、產生光譜、螢光與動力學實驗的濃度和螢光與時間的關係。一旦單位已從" 感應器"選單更改為"螢光",請按照本用戶手冊的"使用 LabQuest收集數據"部分中的說明收集這些類型的數據。 注意:需要將採樣時間更改為在螢光模式下獲得準確的峰值強度 。調整採樣時間從儀表螢幕點擊Mode(模式),將採樣時間設置為合適的值。

# 更改LabQuest的設定

#### 分光計的設定畫面

LabQuest中的數據收集螢幕列出了設備的所有設置。要顯示此框 ,請從儀表螢幕中選擇"感應器">"數據收集"。 大多數實驗,預設設定有極佳的效果。

視窗中列出了四個參數:

˙採樣時間:類似相機的快門速度,在校準時LabQuest會自動選 擇適當的採樣時間。※註:量測輻射和螢光的實驗,您可能需要 減少採樣時間。

- ˙平滑的波長:將一個給定值的兩側相鄰讀數求其平均之值。
- ˙樣品平均值:某一給定波長的求其平均之讀值。

• 波長範圍:在使用分光計時,不同類型定義不同之波長範圍, 但可選擇較窄的範圍。

#### 產品規格

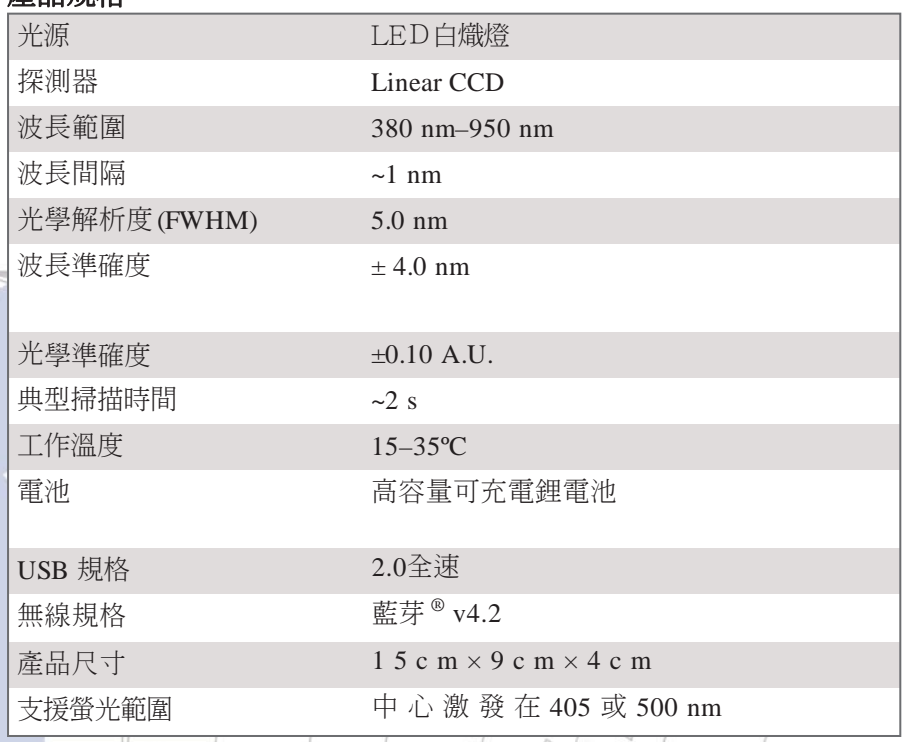

安全

•當本儀器被標記為強度的數據採集模式時,指示燈亮來源將 被阻止或關閉。繼續使用則用於適當的安全範圍。

˙請勿移除或修改任何已安裝的安全組件設備。這樣做會造成 不安全的操作,並且會使操作無效產品質量保證。

- ˙本設備中沒有用戶可維修的部件。不要試圖打開或修改此設 備。聯繫威尼爾進行所有維修和服務,包括燈泡更換。
- ˙小心使用設備,可降低儀器損壞。
- 如果儀器以任何方式損壞,請勿使用。聯繫威尼爾故障排除 和技術支援的技術支援。

˙請勿將本儀器用於臨床或診斷程序。

#### 修復資訊

z

Go Direct分光光度計燈光來源為白熾燈泡,使用壽命約為8000小時。

影片 想要看產品相關影片訊息請參訪 **www.vernier.com/gdx-svispl**

# 保固

威尼爾公司承諾所有產品沒有設計上的缺陷和製造上的瑕疵。自 出售日起,在正常使用下免費保固五年,人為損壞除外,正常消 耗品 (如 pH 緩衝液、離子電極校準液等) 除外。本產品所含之燈 泡自出售日起亦有一年保固,所有產品終身維護。

注意:鑑於維護台灣消費者之權利,台灣總代理廣天國際有限公司僅維護出具 貼有廣天國際有限公司保固貼紙之產品,才享有上述之服務

# 製造商

威尼爾軟體與技術公司 (Vernier Software & Technology) 13979 S.W. Millikan Way Beaverton, Oregon 97005-2886 USA電話:888-837-6437  $\overline{C}$ 傳真: 503-277-2440 台灣總代理

# 廣天國際有限公司 地址:台北市信義區基隆路二段115號7樓之3 電話:02-23822027 傳真:02-23820206郵編:110 電郵:support@calculator.com.tw網站:www.vernier.com.tw

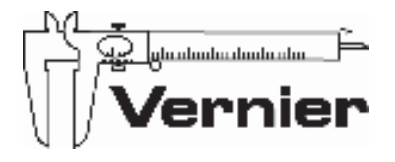

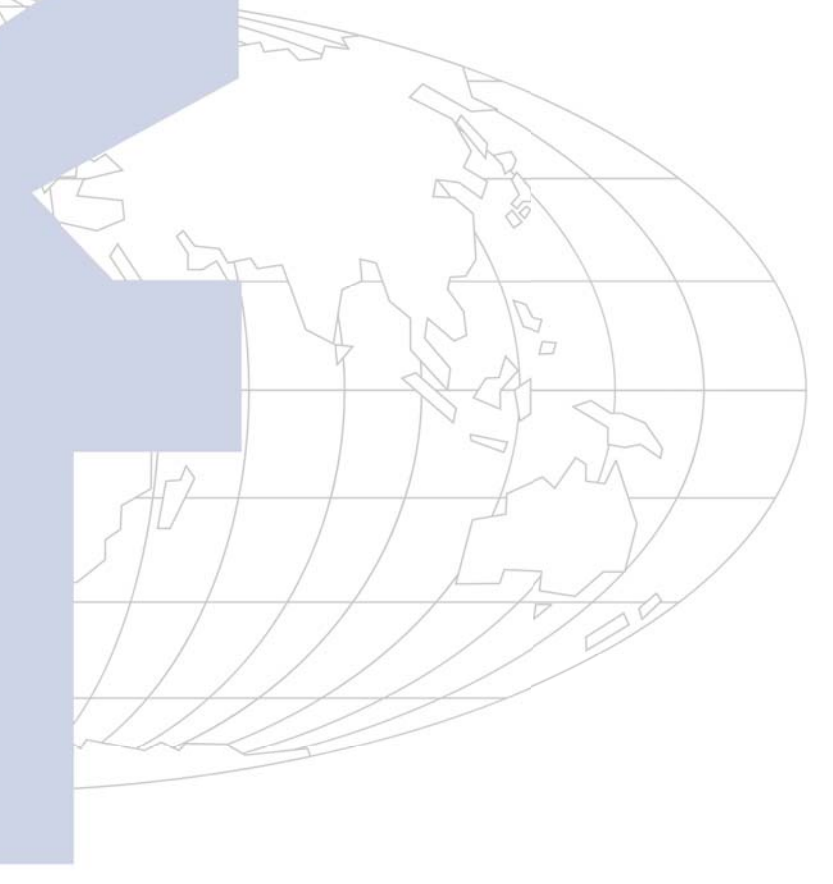